## 時数計算

時数計算は、教務では必須の仕事でしょう。今回は、入力シートに時間割を入れて(国 語は「国」、算数は「算」というように)いくと、自動的に計算し、集計表に月ごとの時数 を出すというものです。平成 20 年度で作ってみましたので、関数がよくわからなくても、 このまま使うということもできるかと思います。尚、サンプルデータは適当に入れたもの なので、その辺はお含み下さい。

入力シートでは、まず、日付関係からやっていきます。曜日を入れること、土日及び祝 日は赤に、長期休業は薄緑に自動的に色が変わるようにします。そして時間割を入れると、 右側にその日の時間数が出るようにします。一日に2回あると「2」と表示されます。チ ェックの欄では、「算」を「産」などと誤って入れた時、エラーを表示するように工夫しま した。

|              | ■ Microsoft Excel - 時数集計完成 (データあり)                                                                                       |                      |                |       |    |                |   |      |   |   |     |         |   |   |   |   |   |    |   |    |          |       |   |                |                                    |           |
|--------------|----------------------------------------------------------------------------------------------------|----------------------|----------------|-------|----|----------------|---|------|---|---|-----|---------|---|---|---|---|---|----|---|----|----------|-------|---|----------------|------------------------------------|-----------|
|              | :图: ファイル(E) 編集(E) 表示(⊻) 挿入(I) 書式(Q) ツール(I) データ(D) ウィンドウ(W) ヘルプ(H)                                                        |                      |                |       |    |                |   |      |   |   |     |         |   |   |   |   |   |    |   |    |          |       |   |                |                                    | 条件付き書式    |
|              | $\frac{1}{2}$ D is equal to the B - 3 P - ( - -   $\Sigma$ - $\frac{1}{2}$   H $\odot$ $\frac{1}{4}$ M s p d by $\sigma$ |                      |                |       |    |                |   |      |   |   |     |         |   |   |   |   |   |    |   |    |          | $-11$ |   |                | $\mathbf{F}$ <b>B</b> $I$ <b>U</b> |           |
|              | <b>156</b>                                                                                                    | $\blacktriangledown$ |                | $f_x$ |    |                |   |      |   |   |     |         |   |   |   |   |   |    |   |    |          |       |   |                |                                    |           |
|              | B                                                                                                    | E                    | F.             | G     | H  |                | J |      | K | M | N   | $\circ$ | P | Q | R | s |   | U  | V | W  | $\times$ | Y     | Z | AA             | AB                                 | $\forall$ |
|              | 日付                                                                                                    |                      | $\overline{c}$ | -31   | 4  | 5 <sup>1</sup> |   | 6 備考 |   |   | 国社算 | 理音      |   | 図 | 冡 | 体 | 総 | 生学 |   | 道り |          |       |   |                | 行 他 欠 チェック                         |           |
| $\mathbf{2}$ | 4/1(火)                                                                                                    |                      |                |       |    |                |   |      |   |   |     |         |   |   |   |   |   |    |   |    |          |       |   |                |                                    |           |
| 3            | $4/2($ 水)                                                                                                    |                      |                |       |    |                |   |      |   |   |     |         |   |   |   |   |   |    |   |    |          |       |   |                |                                    |           |
| 4            | $4/3($ 木)                                                                                                    |                      |                |       |    |                |   |      |   |   |     |         |   |   |   |   |   |    |   |    |          |       |   |                |                                    |           |
| 5            | 4/4(2)                                                                                                    |                      |                |       |    |                |   |      |   |   |     |         |   |   |   |   |   |    |   |    |          |       |   |                |                                    |           |
| 6            | 4/5(1)                                                                                                    |                      |                |       |    |                |   |      |   |   |     |         |   |   |   |   |   |    |   |    |          |       |   |                |                                    |           |
|              | 4/6(H)                                                                                                    |                      |                |       |    |                |   |      |   |   |     |         |   |   |   |   |   |    |   |    |          |       |   |                |                                    |           |
| 8            | 4/7(月) 学                                                                                                    |                      | 行              | 挤     | 学  | 欠              | 欠 |      |   |   |     |         |   |   |   |   |   |    | 2 |    |          | 2     |   | $\overline{2}$ |                                    |           |
| 9            | 4/8(火) 学国                                                                                                    |                      |                | 理     | 学  | 欠              |   |      |   |   |     |         |   |   |   |   |   |    | 2 |    |          |       |   |                |                                    |           |
| 10           | 4/9(水) 学算                                                                                                    |                      |                | 国     | 体  |                |   |      |   |   |     |         |   |   |   |   |   |    |   |    |          |       |   |                |                                    |           |
| 11           | 4/10(木) 算国                                                                                                    |                      |                | 音     | 社次 |                | 欠 |      |   |   |     |         |   |   |   |   |   |    |   |    |          |       |   | 2              |                                    |           |
| 12           | 4/11(金)国                                                                                                    |                      |                | 理道行欠  |    |                | 次 |      |   |   |     |         |   |   |   |   |   |    |   |    |          |       |   | 2              |                                    |           |
| 13           | $4/12(\pm)$                                                                                                    |                      |                |       |    |                |   |      |   |   |     |         |   |   |   |   |   |    |   |    |          |       |   |                |                                    |           |
| 14           | 4/13(E)                                                                                                    |                      |                |       |    |                |   |      |   |   |     |         |   |   |   |   |   |    |   |    |          |       |   |                |                                    |           |
| 15           | 4/14(月) 国                                                                                                    |                      |                | 算体社家  |    |                | 総 |      |   |   |     |         |   |   |   |   |   |    |   |    |          |       |   |                |                                    | 図<br>-46  |

集計表では、月ごとの時数が表になって出るようにした。ここでは異なるシート間の関数 の扱いについて学習します。ここでも関数を駆使して、できるだけコピーを使って楽がで きるように、しっかりと式の作り方を学習します。

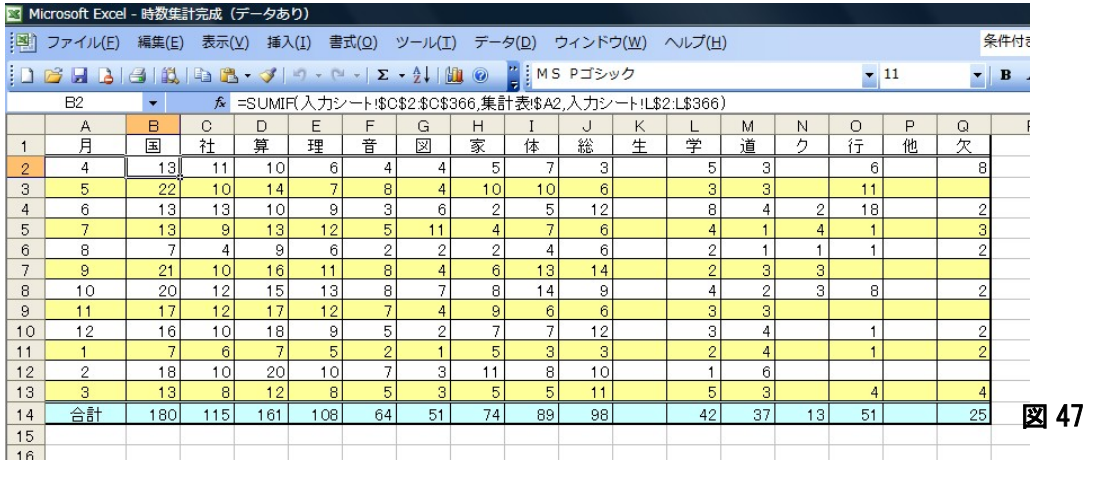

それではCDから、時数集計表問題を開いてください。

1. 日付を入れます。

日付にはいろんなからくりがあります。やりながら覚えてい きましょう。B2 に「4/1(火)」と表示させます。①B2 をクリ ックします。②半角で「4/1」と入れてエンターを押します。 「4 月 1 日」と表示されます。③もう一度 B2 をクリックし、

右クリックで、セルの書式設定、ユーザー定義を選 択します。④種類のところに「m/d(aaa)」と入力し ます。⑤エンターキーを押します。「4/1(火)」となり ます。

ちなみに、「aaa」は「火」、「aaaa」は「火曜日」、 「ddd」は、「Tue」、「dddd」は「Tuesday」となっ ています。いずれもユーザー定義で設定します。

それでは、右クリックで、3 月 31 日までドラッグ し、連続データでコピーして下さい。3 月 31 日は火 曜日ですね。

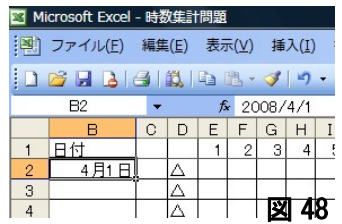

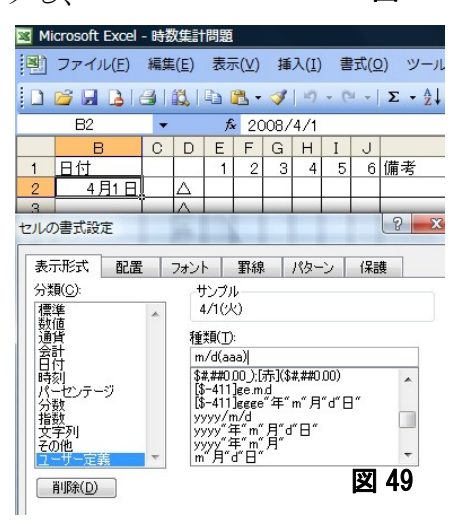

2.条件書式

曜日によって色を変えていく条件書式に入るにあたって、WEEKDAY 関数を学習します。

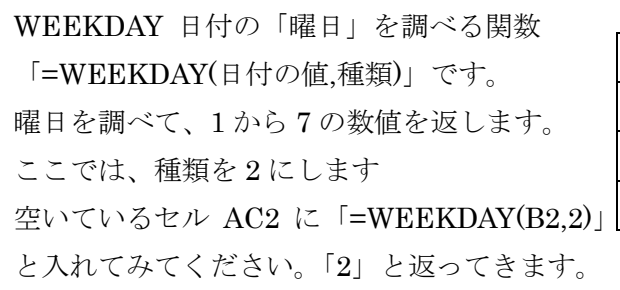

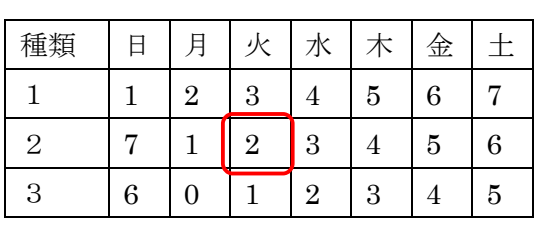

それでは、条件書式に入ります。条件書式というのはある条件の時(今回の場合は、土曜 日、日曜日の時)、一定の書式にする(今回の場合はその行をピンクにする)という書式で す。ここでは、①曜日による色分け、②祝日による色わけ、③長期休業と3つの条件を同 時にやってしまいます。D の列を見て下さい。○や△のついているセルがありますね。○ は祝日または振替休日、△は長期休業です。条件書式は、条件1土曜日か日曜日だったら ピンク、条件2〇だったらピンク、△だったら、薄緑という式を作ります。

①4 月 1 日の番号からチェック A2 から AB2 までを選択します。②メニューバーから書 式をクリック。②サブメニューから条件書式をクリック。③条件1「セルの値が」の▼を クリックして、「数式が」にする。④その右の空白に「=WEEKDAY(\$B2,2)>5」と入れる。 ⑤書式(F)をクリック。(図 50)⑥パターンをクリック。薄いピンクを選んで、OK。⑦追 加をクリック。

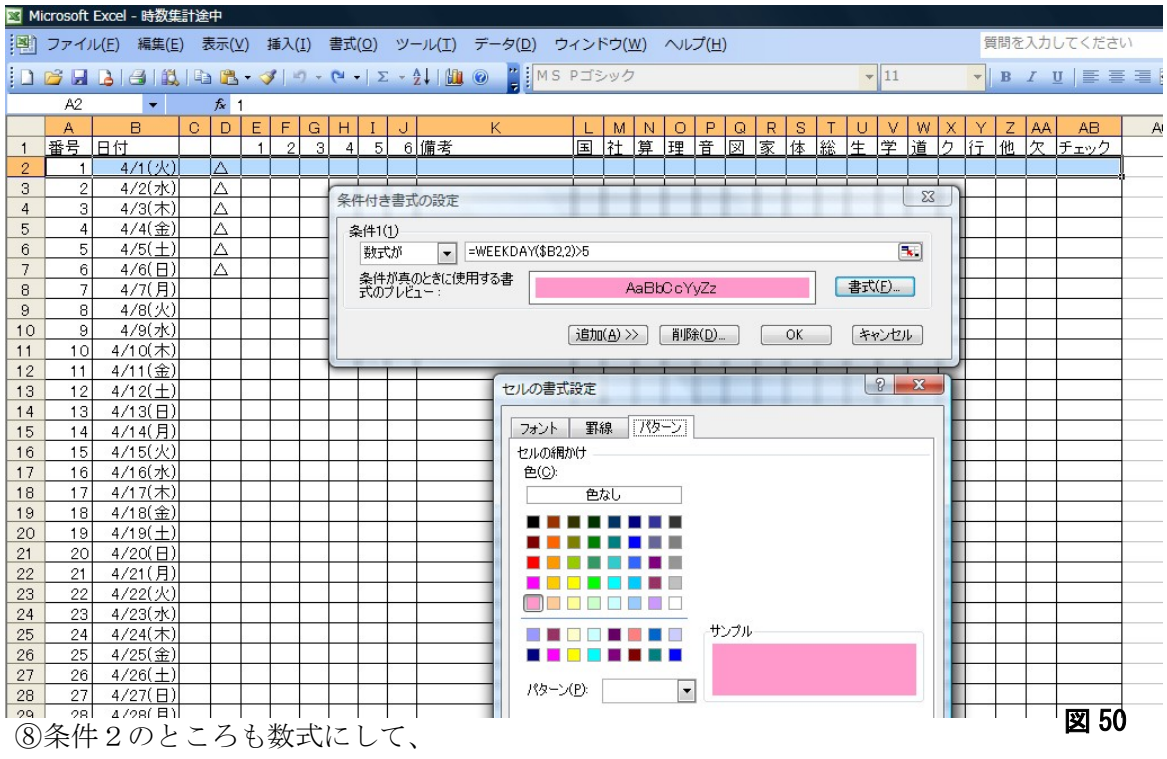

「=\$D2="○"」をクリックし、書式 を先ほど同じピンクを選択して、O K。⑨さらに追加をクリック。⑩条 件3のところも数式にして、 「=\$D2="△"」をクリックし、書式 を先ほど同じく今度は薄い緑を選択 して、OK。(図 51)最後にもう一 度OK。以上です。

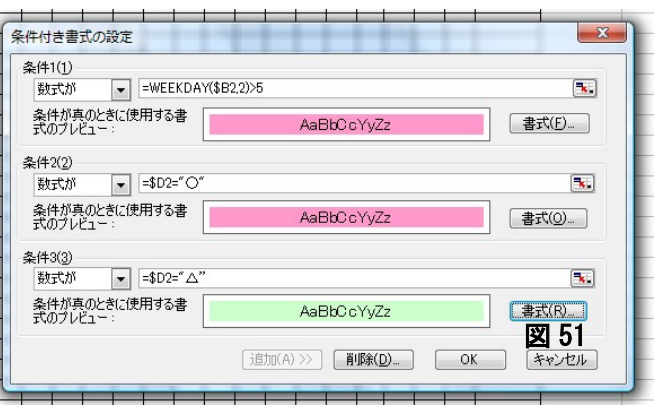

4月1日は△がついていますので、 薄緑になります。

⑪再度 4 月 1 日の番号からチェック(A2 から AB2)までを選択します。②ハンドルを右ク リックして、一番下までドラッグ。⑫書式のみコピーをクリック。

1

T 

I

祝日、夏休みもうまく色がかわっていますか。

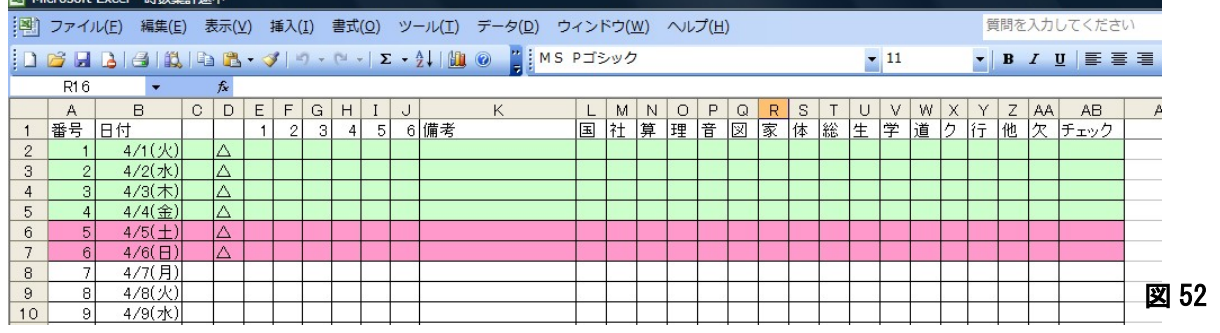

3.月の数字を入れる。

あとで、月ごとに集計する時に一発で関数が使えるように下準備をしておきます。C の列を 開けていますので、そこの4月でしたら4と入るようにします。あとで、「4のつくものを 合計しなさい」という集計に使います。

MONTH 関数 (日付から月を取り出す) 「=MONTH(日付)」です。1 から 12 が返ってきます。 同様に YEAR や DAY もつかえます。

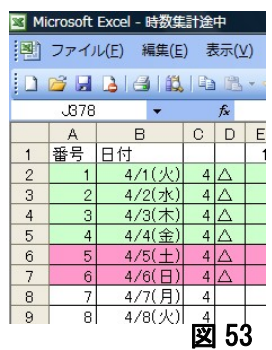

①C2 をクリックします。②「=MONTH(B2)」と入力します。③エン ターキーを押します。

④もう一度 C2 をクリックします。ハンドルを右クリックしながら、一番下までドラッグし、 書式なしコピーをクリック。以上です。(図53)

4.時間割の駒が何であるかを探し

て数を表示する。

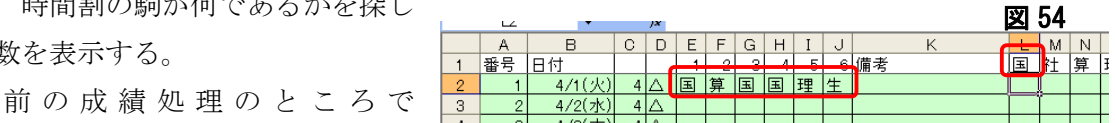

COUNTIF 関数を学習しました。ここではこの関数を使います。4 月 1 日(本来は休みです がそこは抜きにして)の国語がいくつあるか数えるところで説明します。国語の数を表示 する L2 には、E2 から J2 の範囲で、L1(国語)の数を数えなさいという命令になります。 社会、算数と横に、そして、3 月 31 日まで一気に縦に数えさせるために、うまく絶対値を 使います。

条件に合うものの数を数える =COUNTIF(範囲,数える対象)

まず、考えてみて、それから、説明します。

何もデータがないと、合っているかどうかわかりませんので、4 月 1 日に適当に駒を入れて 下さい。

①4 月 1 日の国語の時数 L2 をクリックしま す。②「=COUNTIF(」と入力し、E2 から J2 までをドラッグします。③ここで絶対値

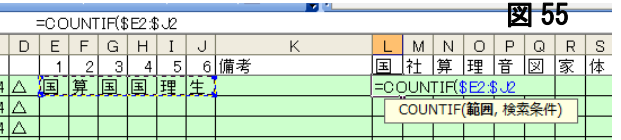

をつけてしまいます。ファンクションキーのF4を 3 回押して、「=COUNTIF(\$E2:\$J2」 とします。(図 55) 4キーボードから、「,」を入力します。⑤L1 の「国」をクリック。6 ファンクションキーのF4を2回押し「=COUNTIF(\$E2:\$J2,L\$1」とし、エンターキーを 押します。

⑦L2 を再度クリックし、ハンドルを右クリックしながら、「欠」の列までドラッグし、書式

なしコピー。 8L2 から AA2 ま で選択し、ハンドルを右クリッ クしながら、一番下の行までド ラッグし、書式なしコピー。 ちょっと0がうるさいので0だ ったら、表示しないようにしま す。セルはどこにあってもかま いません。⑨メニューバーのツ ール、オプションをクリック。 ⑩表示タブから「ゼロ値」のチ

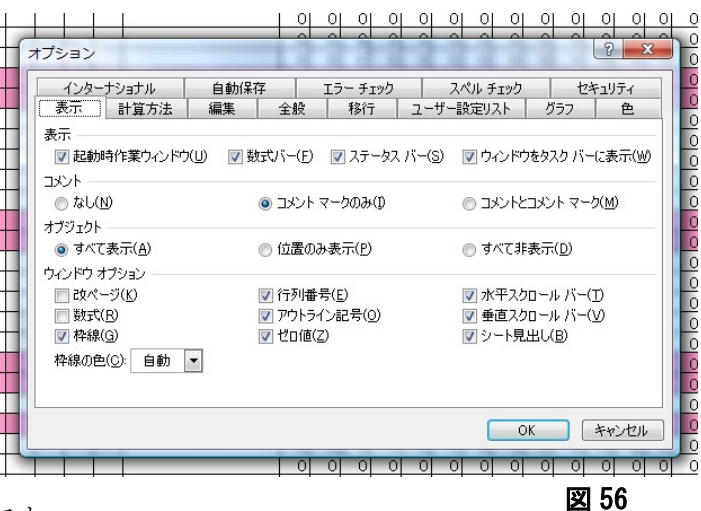

ェックマークを外す。(図 56)以上です。

5. 入力が正しいかチェックをする。

時間割を入れる時、「算」を「産」などと間違っていれると、数値に反映されません。後で、 合わなくて困ることのないように、チェック機能をつけましょう。考え方としては、その 日の授業数(入れた駒数)と検索した数が一致するかどうかを確かめます。もし1時間「産」 が入っていると、授業数は6なのに駒数は5ということでエラーを出します。

範囲にある空白外のセル数を数える  $=$  COUNTA $(\hat{m}$ 用)

範囲にある数を合計する。  $=$ SUM $(\hat{$ 範囲)

この COUNTA 関数と SUM 関数、そして、IF 関数で、合っていたら何も表示されず、 間違っていた場合のみ「NG」と表示させます。

AB2 をクリック。そこに「=IF(COUNTA(E2:J2)=SUM(L2:AA2),"","NG")」と入力してい きます。意味は、授業数と、カウントした数が同じだったら、「""」何もないものを表示、 つまり、何も表示しない、同じでなかったら、NG と表示しなさいということです。

エンターキーを押しても何も出ないと思いますが、適当に間違えた文字を入れてみてくだ さい。NG と出るはずです。

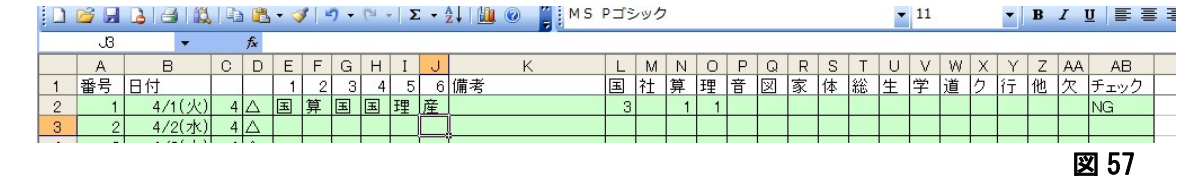

6.集計する。

小さな表では、一枚のシートに全て演算結果を出すのですが、表が大きくなると、別シ ートにまとめた方が、見やすいものになります。ここでは集計表の式をかんがえていきま しょう。尚、サンプルデータがないとやりにくいので、お料理番組みたく途中まで作った のがありますので、「時数計算途中データあり」のファイルを開いて下さい。

大きな山がありますが、がんばっていきましょう。

ここでは4 (4月)だったら、4月分の国語を合計するという SUMIF 関数を学習します。 これを使うことによって、12 回足し算をすることなく、縦(月ごと)にも横(教科)にも コピーして、計算させることができます。

条件に合うものを合計する。 =SUMIF(範囲,検索条件,合計範囲)

ここで範囲は、入力シートの月の列全部、検索条件は集計表の月、範囲は国語の列全部で す。これで4月だったら、入力シートの4の部分の国語を合計するというものです。

月の数字が入っている範囲は、全てのセルの計算で同じところを参照しますから、行も列 も絶対番地です。集計表の月の数字は、上下は 5 月 6 月と動きますが、算数、社会になっ ても、参照するところはいつでも A 列です。ですから、行は絶対番地ですが、列は、相対 番地です。合計範囲は、行はいつでも 4 月 1 日から 3 月 31 日までですから、絶対番地、列 は、社会、算数と右へずれれば、合計するとこも右へずれます。ですから、列は相対番地 です。

①B2 をクリック。②「=SUMIF(」と入力。③入力シートのタブをクリック。④C2 から C366 をドラッグ、(数式バーには「=SUMIF(入力シート!C2:C366」と表示)⑤ファンクションキ ーのF4を押す。(数式バーには「=SUMIF(入力シート!\$C\$2:\$C\$366」と表示)⑥キーボー ドから、「,」を入力。⑦集計表をクリック⑧A2 をクリック。ファンクションキーのF4を 3 回押す。⑨キーボードから「,」を入力。⑩入力シートのタブを再度クリック。⑪L2 から L366 までをドラッグ。⑫ファンクションキーのF4を 2 回クリック。(数式バーには 「=SUMIF(入力シート!\$C\$2:\$C\$366,集計表!\$A2,入力シート!L\$2:L\$366」と表示)⑬エン ターキーをクリック。⑭B2 をクリック。⑮ハンドルを右クリックして、欠 Q2 までドラッ グ。⑯書式なしコピーをクリック。⑰B2 から Q2 まで選択。⑱右クリックしながら、3 月 までドラッグ。⑲書式なしコピーをクリック。⑳「0」がうるさいので、メニューバーか ら、オプション、表示、「0値」のチェックを外す。(図 58)

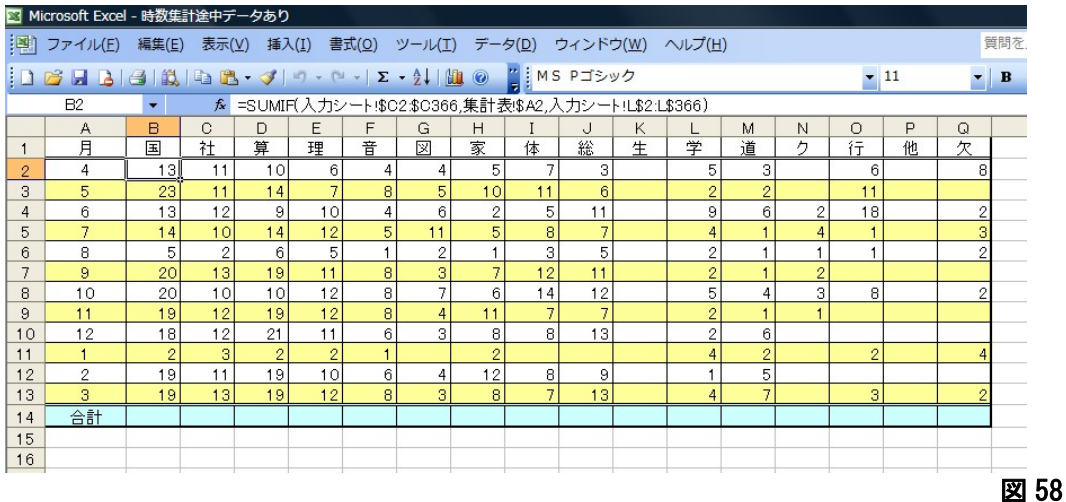

 $\sim$ エクセル 23 $\sim$ 

7.合計を出す。

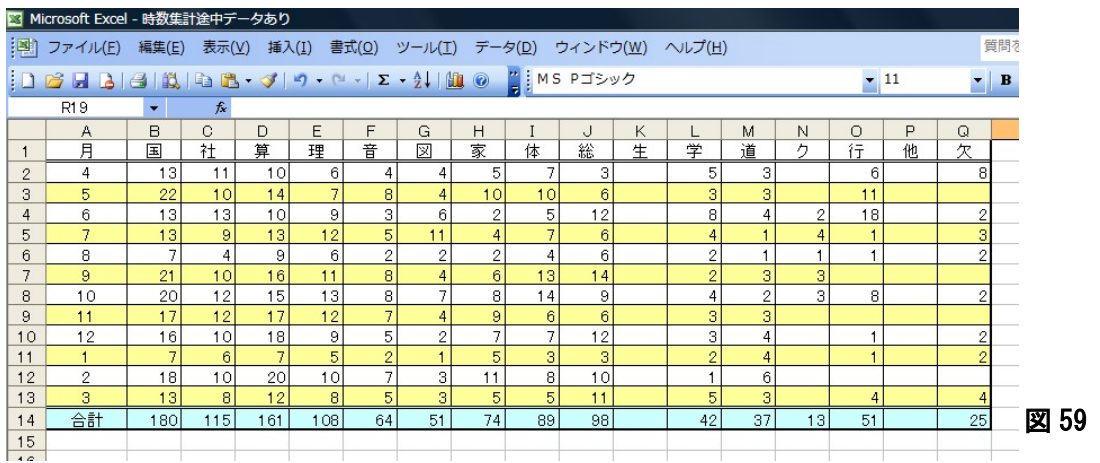

一番下に合計を出します。もうおわかりでしょう。①B14 をクリック。②∑シグマをク リック。③エンターキーを押す。④もう一度 B14 をクリック。ハンドルを右クリックで、 一番右までドラッグして、書式なしコピーをクリック。(図 59)

8.非表示にする。

入力シートのタブをクリックしてください。C と D の列 は、作業情報なので、隠しておきましょう。①一番上の列番 号の C と D をクリック。②青くなったところで、右クリッ ク。(図 60)③「表示しない」をクリック。

※再び表示させる時は、B と E の列をクリックし、列番号(B と E の境目)でダブルクリックします。

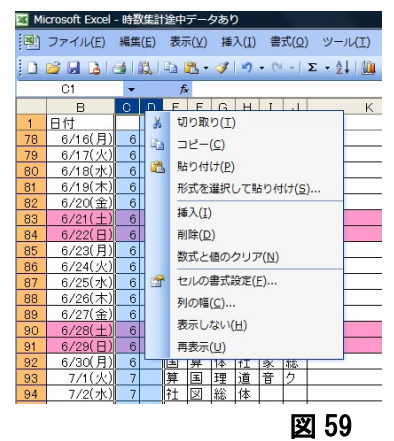